# *Table of Contents*

#### **Table of Contents**

#### **[Usage Notice](#page-1-0)**

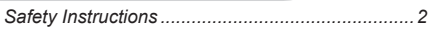

#### **[Introduction](#page-4-0)**

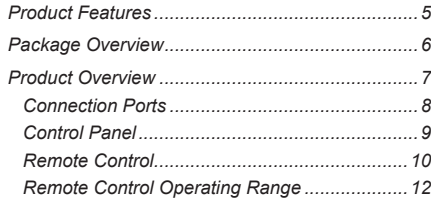

#### **[Installation](#page-12-0)**

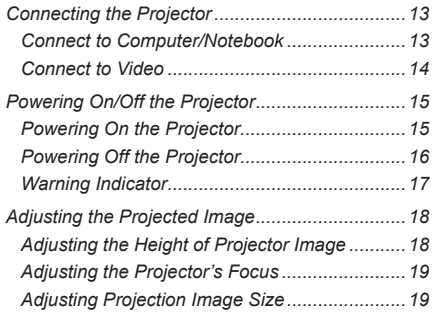

#### **[User Controls](#page-19-0)**

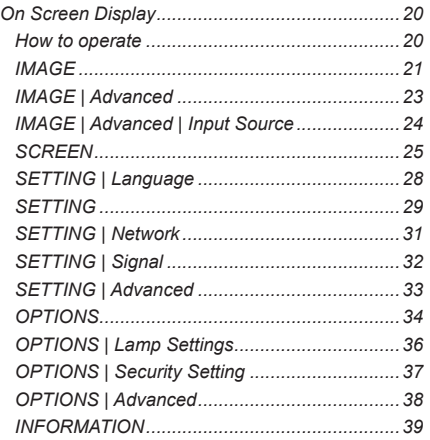

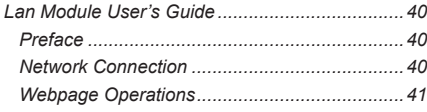

#### **[Appendices](#page-43-0)**

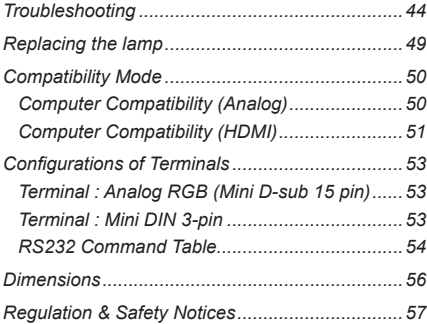

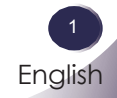

## <span id="page-1-0"></span>*Usage Notice*

### **Safety Instructions**

Please take note of the safety instructions to prevent any potential accident or misuse of the projector.

Safety Instructions are given in two forms as detailed below.

**WARNING**: The violation of this instruction may cause serious injuries and even death.

**A** NOTES : The violation of this instruction may cause injuries or damage to the projector.

After reading this manual, keep it in the place that you can access easily.

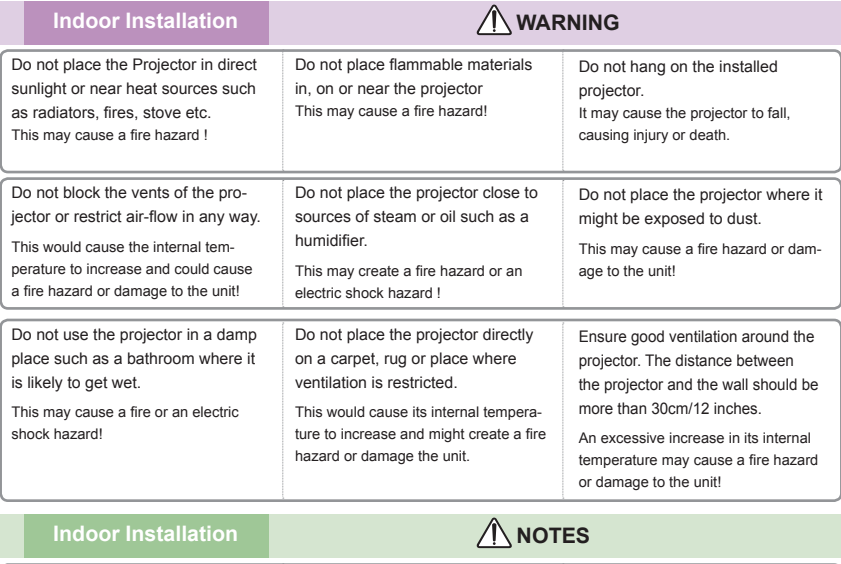

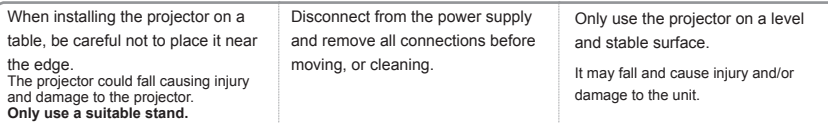

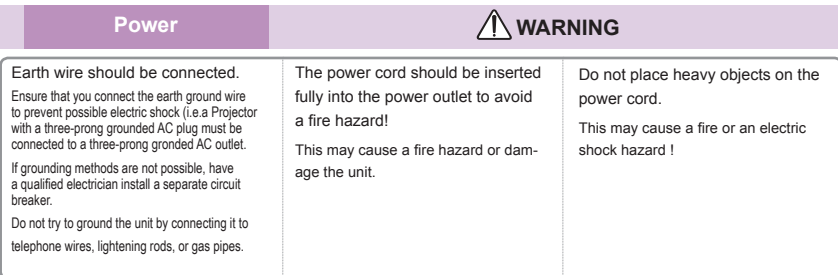

 $\overline{c}$ English

# *Usage Notice*

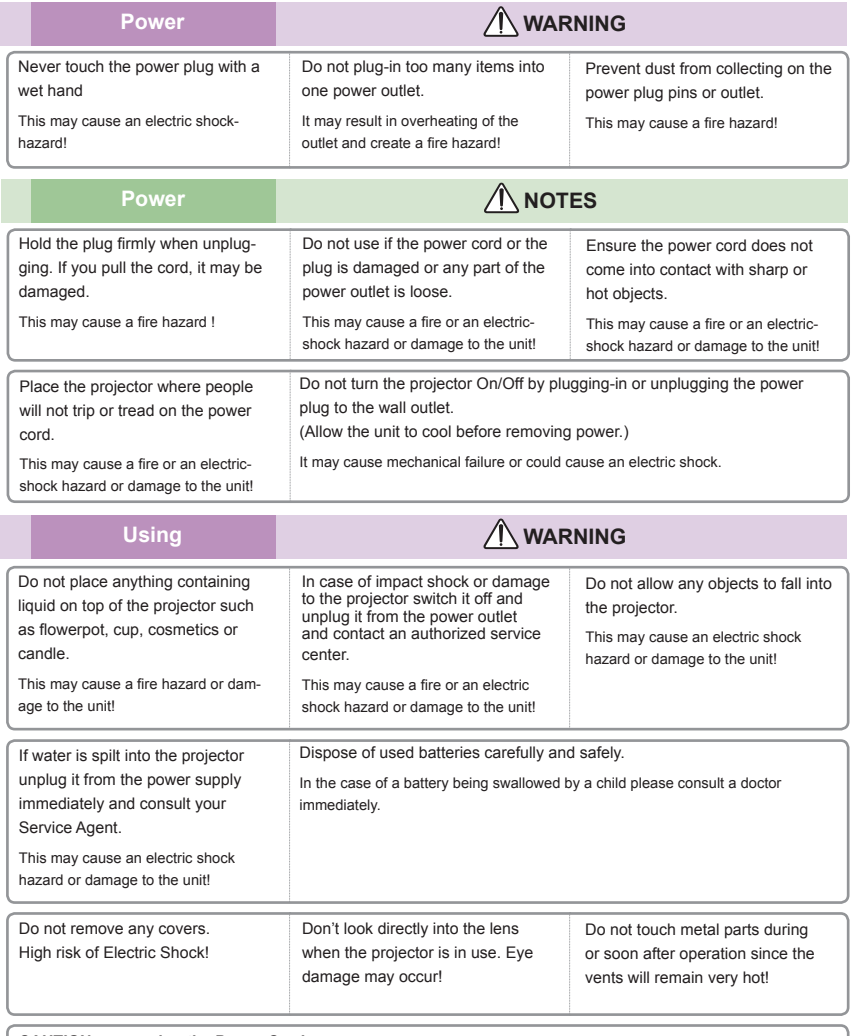

#### **CAUTION concerning the Power Cord**

It is recommend that most appliances be placed on a dedicated circuit; that is,a single outlet circuit which powers only that appliance and has no additional outlets or branch circuits. Check the specification page of this owner's manual to be certain.

Do not overload wall outlets. Overloaded wall outlets, loose or damaged wall outlets, extension cords, frayed power cords, or damaged or cracked wire insulation are dangerous. Any of these conditions could result in electric shock or fire. Periodically examine the cord of your appliance, and if its appearance indicates damage or deterioration, unplug it, discontinue use of the appliance, and have the cord replaced with an exact replacement part by an authorized service personnel.

Protect the power cord from physical or mechanical abuse, such as being twisted, kinked, pinched, closed in a door, or walked upon. Pay particular attention to plugs, wall outlets, and the point where the cord exits the appliance.

# *Usage Notice*

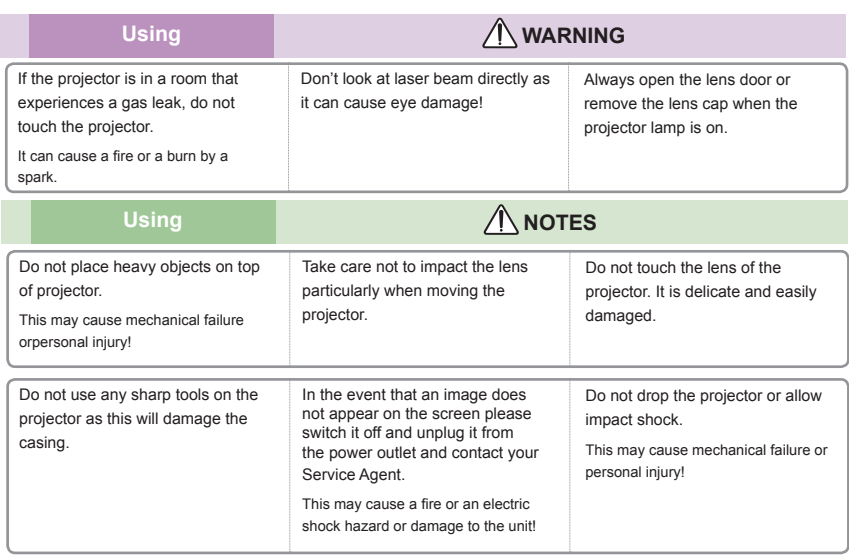

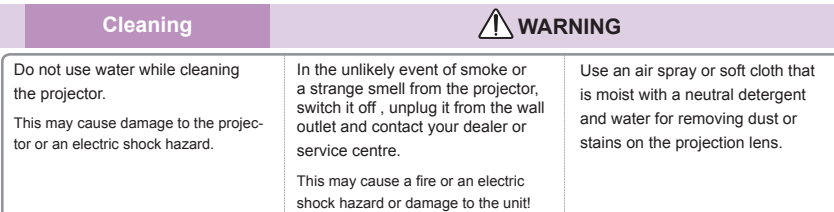

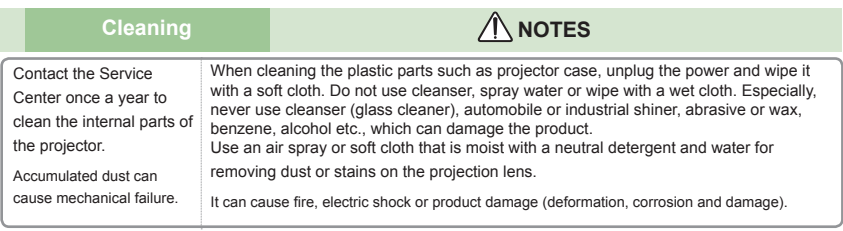

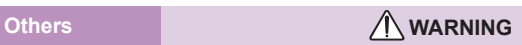

Do not attempt to service the projector yourself. Contact your dealer or service center.

This may cause damage to the projector and could give an electric Shock as well as invalidating the warranty!

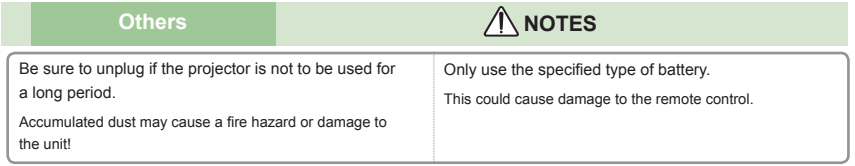

### <span id="page-4-0"></span>**Product Features**

This product is an XGA single chip 0.55" DLP® projector. Outstanding features include:

- XGA (1024x768) Native resolution
- One built-in speaker with 8 watt amplifier
- HDTV compatible (720P, 1080i/p)
- RGB monitor Loop Thru (works on standby mode > 1W)
- BrilliantColor<sup>™</sup> Technology
- RS232C control

### <span id="page-5-0"></span>**Package Overview**

This projector comes with all the items shown below. Check to make sure your unit is complete. Contact your dealer immediately if anything is missing.

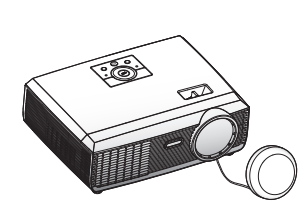

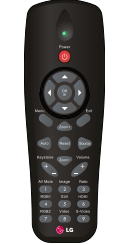

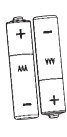

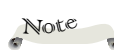

 $\div$  Due to the difference in applications for each country, some regions may have different accessories.

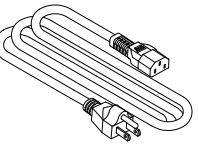

Power Cable **RGB** Cable

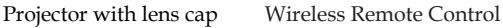

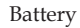

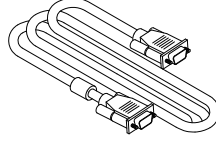

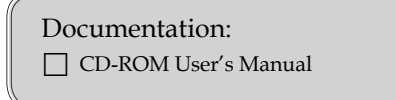

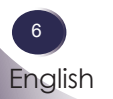

English 7 English

### **Product Overview**

<span id="page-6-0"></span>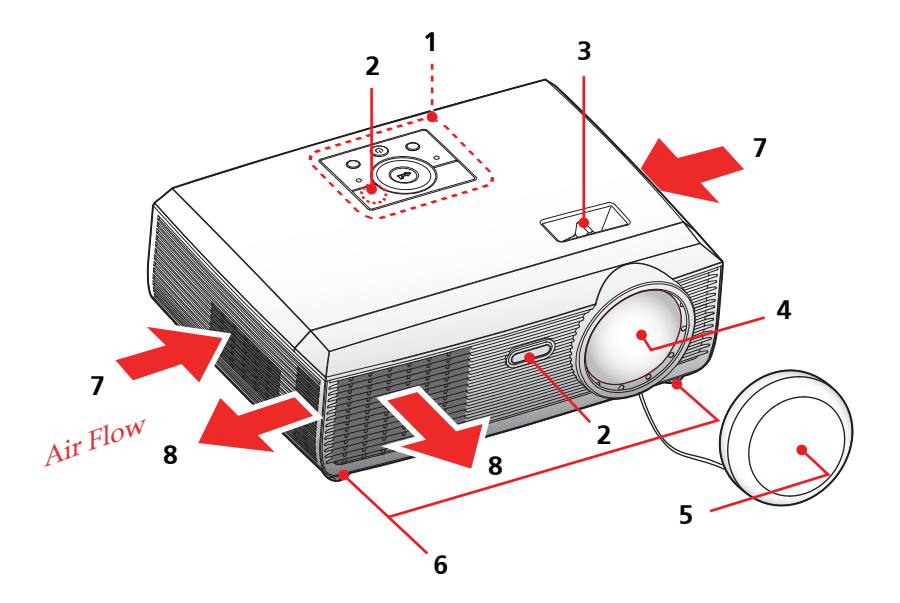

- 1. Control Panel
- 2. Remote Sensors
- 3. Focus Ring
- 4. Lens
- 5. Lens Cap
- 6. Adjustable feet
- 7. Ventilation (inlet)
- 8. Ventilation (outlet)

### **Connection Ports**

<span id="page-7-0"></span>![](_page_7_Figure_2.jpeg)

![](_page_7_Figure_3.jpeg)

 $*$  "\*" for "RGB IN 1 Connector" only

- 
- 3. HDMI Connector
- 4. \* RGB OUT Connector
- 5. RGB IN 1 Connector
- 6. RGB IN 2 Connector
- 7. S-VIDEO In Connector
- 9. RS232C Service Port
- 10. AUDIO IN Jack
- 11. AUDIO OUT Connector
- 12. Kensington<sup>™</sup> Lock

### Kensington Security System

- $\triangleq$  This projector has a Kensington Security System Connector on the side panel. Connect the Kensington Security System cable as below.
- $\div$  For the detailed installation and use of the Kensington Security System, refer to the user's guide included with the Kensington Security System set. And for further information, contact http://www.kensington.com, the internet homepage of the Kensington company that deals with expensive electronic equipment such as notebook PCs or projectors.
- $\div$  The Kensington Security System is an optional item.

![](_page_7_Figure_19.jpeg)

<span id="page-8-0"></span>![](_page_8_Picture_216.jpeg)

English English

9

### <span id="page-9-0"></span>**Remote Control**

![](_page_9_Picture_2.jpeg)

![](_page_9_Picture_3.jpeg)

the projector.

control.

![](_page_9_Picture_317.jpeg)

![](_page_10_Picture_399.jpeg)

<span id="page-11-0"></span>![](_page_11_Picture_68.jpeg)

### **Remote Control Operating Range**

Point the remote control toward the projector (Infrared Remote Receiver) when pressing any button. Maximum operating range for the remote control is about  $23.0'$  (7m) and  $30^\circ$  in front of the projector.

![](_page_11_Picture_4.jpeg)

### <span id="page-12-0"></span>**Connecting the Projector Connect to Computer/Notebook**

![](_page_12_Picture_2.jpeg)

![](_page_12_Picture_3.jpeg)

→ Due to the difference in applications for each country, some regions may have different accessories.

![](_page_12_Picture_38.jpeg)

![](_page_12_Picture_6.jpeg)

### <span id="page-13-0"></span>**Connect to Video**

![](_page_13_Figure_2.jpeg)

![](_page_13_Picture_3.jpeg)

☆ Due to the difference in applications for each country, some regions may have different accessories.

![](_page_13_Picture_49.jpeg)

### <span id="page-14-0"></span>**Powering On/Off the Projector**

### **Powering On the Projector**

- 1. Ensure that the power cable and signal cable are securely connected. The POWER LED will turn orange.
- 2. Remove the lens cap.  $\bullet$
- 3. Turn on the lamp by pressing "POWER" on the control panel or the remote control.  $\bullet$  The POWER LED will flash green.

The startup screen will display in approximately 5 seconds. When disappear startup screen, the POWER LED will turn green.

- 4. Turn on your source (computer, notebook, video player, etc.) The projector will detect your source automatically.
- $\cdot$  If you connect multiple sources at the same time, use the "SOURCE" on the remote control or use "RGB", "S-video", "Video", "HDMI" on the remote control to switch inputs.

![](_page_14_Figure_9.jpeg)

![](_page_14_Picture_10.jpeg)

 $\div$  Turn on the projector first and then the signal sources.

### <span id="page-15-0"></span>**Powering Off the Projector**

1. Press the "POWER" to turn off the projector lamp, you will see a message as below on the on-screen display.

![](_page_15_Picture_3.jpeg)

- 2. Press the "POWER" again to confirm.
- 3. The cooling fan continues to operate for about 60 seconds for cooling cycle and the POWER LED will flash green. When the POWER LED flashes orange, the projector has entered standby mode.

If you wish to turn the projector back on, you must wait until the projector has completed the cooling cycle and has enter standby mode.

Once in standby mode, simply press "POWER" to restart the projector.

- 4. Disconnect the power cable from the electrical outlet and the projector.
- 5. Do not turn on the projector immediately following a power off procedure.

### <span id="page-16-0"></span>**Warning Indicator**

 When the "TEMP" LED indicator lights red, it indicates the projector has overheated. The projector will automatically switch to eco mode.

![](_page_16_Picture_3.jpeg)

When the projector keep overheated for 60 seconds under eco mode, the projector will automatically shut itself down.

If the problem persists, you should contact your local dealer or our service center.

![](_page_16_Picture_6.jpeg)

 When you see the message below displays on-screen, the projector has detected that the lamp is approaching its end of life. Please change the lamp as soon as possible or contact your local dealer or our service center.

![](_page_16_Picture_8.jpeg)

 When the "TEMP" LED indicator flashes red and the message below displays on-screen, it indicates the fan failed. Stop using the projector and disconnect the power cable from the electrical outlet, then contact your local dealer or our service center.

![](_page_16_Picture_10.jpeg)

![](_page_16_Picture_11.jpeg)

### <span id="page-17-0"></span>**Adjusting the Projected Image**

### **Adjusting the Height of Projector Image**

The projector is equipped with adjustable feet to raise and lower the image to fill the screen.

To raise/lower the image:

1. Use  $\bullet$  to fine-tune the display angle.

![](_page_17_Picture_6.jpeg)

![](_page_17_Picture_7.jpeg)

 You can raise the projector front up to 4 degrees by rotating the adjustable feet.

### **Adjusting the Projector's Focus**

To focus the image, rotate the focus ring until the image is clear. The projector will focus at distances from 1.3 to 32.8 feet (0.4 to 10.0 meters) with mechanical travel.

<span id="page-18-0"></span>![](_page_18_Picture_3.jpeg)

This graph is for user's reference only.

19

### <span id="page-19-0"></span>**On Screen Display**

The Projector has multilingual On-screen Display menus that allow you to make image adjustments and change a variety of settings. The projector will automatically detect the source.

### **How to operate**

- 1. To open the OSD, press "MENU" on the Remote Control or Control Panel.
- 2. When OSD is displayed, use  $\blacklozenge \blacktriangleright$  keys to select any item in the main menu. While making a selection on a particular page, press or "OK" key to enter sub menu.
- 3. Use  $\blacktriangle \blacktriangledown$  keys to select the desired item in the sub menu and adjust the settings using  $\blacktriangleleft \blacktriangleright$  key.
- 4. If the setting has  $\leftarrow$  icon, you could press "OK" to enter another sub menu. Press "MENU" to close the sub menu after adjustment.
- 5. After adjusting the settings, press "MENU" go back to the main menu.
- 6. To exit, press "MENU" again. The OSD will be closed and the projector will automatically save the new settings.

![](_page_19_Picture_10.jpeg)

 $\div$  If no button operation is made for 30 seconds, the OSD will be closed automatically.

![](_page_19_Picture_12.jpeg)

<span id="page-20-0"></span>![](_page_20_Picture_308.jpeg)

### *IMAGE*

### Image Mode

There are many factory presets optimized for various types of images. Use the  $\blacktriangleleft$  or  $\blacktriangleright$  to select the item.

- Presentation: For computer or notebook.
- Bright: For bright room.
- Movie: For home theater.
- sRGB: For standard color.
- User: Memorize user's settings.

#### Brightness

Adjust the brightness of the image.

- $\blacktriangleright$  Press the  $\blacktriangleleft$  to darken image.
- $\blacktriangleright$  Press the  $\blacktriangleright$  to lighten the image.

#### Contrast

The contrast controls the degree of difference between the lightest and darkest parts of the picture.

- $\triangleright$  Press the  $\triangleleft$  to decrease the contrast.
- $\triangleright$  Press the  $\triangleright$  to increase the contrast.

#### **Sharpness**

Adjust the sharpness of the image.

- $\triangleright$  Press the  $\triangleleft$  to decrease the sharpness.
- $\blacktriangleright$  Press the  $\blacktriangleright$  to increase the sharpness.

### Saturation

Adjust a video image from black and white to fully saturated color.

- $\blacktriangleright$  Press the  $\blacktriangleleft$  to decrease the amount of color in the image.
- $\blacktriangleright$  Press the  $\blacktriangleright$  to increase the amount of color in the image.

### Tint

Adjust the color balance of red and green.

- $\blacktriangleright$  Press the  $\blacktriangleleft$  to increase the amount of green in the image.
- $\triangleright$  Press the  $\triangleright$  to increase the amount of red in the image.

![](_page_21_Picture_9.jpeg)

Note

<span id="page-22-0"></span>![](_page_22_Picture_1.jpeg)

### *IMAGE | Advanced*

### BrilliantColor<sup>™</sup>

Produces an expanded onscreen color spectrum that delivers enhanced color saturation for bright, true-to-life images.

#### Color Temp.

The screen appears cooler at higher color temperatures and warmer at lower color temperatures.

 When you adjust the values in the color adjust menu, the user mode is activated. The values are saved in the user mode.

#### Color Space

Select an appropriate color matrix type from RGB, YCbCr or YPbPr.

#### Red

Use the setting for advanced adjustment of the individual red color.

#### Green

Use the setting for advanced adjustment of the individual green color.

#### Blue

Use the setting for advanced adjustment of the individual blue color.

> English 23 English

<span id="page-23-0"></span>![](_page_23_Picture_1.jpeg)

### *IMAGE | Advanced | Input Source*

#### Input

Use this option to enable / disable input sources. Press  $\leftarrow$  to enter the sub menu and select which sources you require. Press "OK" to finalize the selection. The projector will not search for inputs that are not selected.

<span id="page-24-0"></span>![](_page_24_Picture_306.jpeg)

### *SCREEN*

### Aspect Ratio

Use this function to choose your desired aspect ratio.

- 4:3: This format is for 4×3 input sources not enhanced for Widescreen TV.
- 16:9: This format is for 16×9 input sources, like HDTV and DVD enhanced for Wide screen TV.
- $\blacktriangleright$  Native: This format displays the original image without any scaling.

#### D. zoom

Adjust the size of projector's display area.

- $\triangleright$  Press the  $\triangleleft$  to reduce the size of an image on the projection screen.
- $\triangleright$  Press the  $\triangleright$  to magnify an image on the projection screen.

### H Image Shift

 Shift the projected image position horizontally.

#### V Image Shift

 Shift the projected image position vertically.

#### V Keystone

Press the  $\triangleleft$  or  $\triangleright$  to adjust image distortion vertically and makes a rectangular image.

> English <sup>2</sup> English

### How 3D Works

\* 3D technology takes advantage of the difference in angular vision between our two eyes to allow us to see images in three dimensions.

#### How to watch 3D video

- 1. You can watch 3D videos through your PC or DVD player. For PC, use the 3D video player in a computer equipped with a graphics card (Quad buffer feature) that has a quad buffer feature capable of outputting 120Hz vertical frequency.
- 2. There can be a difference in resolution of 3D video images depending on the capacity of the graphics card. The supported resolutions are shown below. For DVD player, please select 3D disk.

![](_page_25_Picture_632.jpeg)

- 3. Select "3D function On" from the projector menu.
- 4. You can use the  $L/R$  function on the menu, to switch the video display from left to right and vice versa. Choose the one that works for you.

Please note the following facts.

- After you have turned the glasses on, the left and right video images may overlap to start with. Please allow a short time for the device to optimize.
- When you watch the 3D video images under a fluorescent light (50~60Hz), a 3-wave lamp or near a window, interference my cause the video images to strobe or flash.

If this happens, please draw the curtains to block sunlight, or dim the lights.

- If there is an object between the screen and the 3D glasses, you may not be able to fully experience the 3D video effect.
- The 3D glasses support DLP Link Type only.
- The performance of 3D glasses may vary depending on the manufacturer

![](_page_25_Figure_16.jpeg)

### Things to remember when watching 3D videos

- Please watch 3D videos within the recommended angle and distance from the screen. (Recommended Distance: 1.5m~5m.)
	- If you exceed the recommended angle or distance, you may not be able to experience the full 3D effect.
- If you watch 3D video from very close to the screen for a prolonged period of time, it may weaken your eyesight.
- If you watch the 3D videos for a prolonged time with 3D glasses, it may cause dizziness or eye fatigue.
- Pregnant women, elderly and infirm persons, anyone with a heart condition or motion sickness should refrain from watching 3D video. Also please don't watch 3D video after consuming alcohol.
	- A viewer may perceive 3D images as being real and may become alarmed or excited.
- Please remove objects that might easily break, or could cause injury, when watching the 3D video.
	- A viewer may make a sudden movement after mistaking a 3D image for a real object or event and could be injured by such objects.
- Parents should pay extra attention when children are viewing 3D video.
- Children under the age of five should not be allowed to watch 3D video images, since this could cause complications in the proper development of eyesight.
- By following the preliminary steps as below, you can reduce the risks of problems related to 3D video viewing, such as photosensitive seizure for example.
	- Rest for 5 to 15 minutes after one hour of viewing 3D video.
	- If your sight is different for each of your eyes, please correct eyesight before watching.
	- Adjust your eye level to the 3D screen height and watch from directly in front of the screen.
	- If you experience a headache, exhaustion or dizziness, please stop watching and take a rest.
	- Refrain from watching 3D video for a prolonged time if you feel sleepy, exhausted or sick.

<span id="page-27-0"></span>![](_page_27_Picture_85.jpeg)

### *SETTING | Language*

#### **Language**

Choose the multilingual OSD. Press  $\nabla$  into the sub menu and then use the  $\triangle$  or  $\nabla$  or  $\triangle$  or  $\triangleright$  key to select your preferred language. Press "OK" to finalize the selection.

<span id="page-28-0"></span>![](_page_28_Picture_221.jpeg)

## *SETTING*

### Mounting

- 
- **Front-Desktop**

 The factory default setting. The image is projected straight on the screen.

### **Rear-Desktop**

 When you select this function, the projector reverses the image so you can project behind a translucent screen.

![](_page_28_Picture_9.jpeg)

#### Front-Ceiling

When you select this function, the projector turns the image upside down for ceiling-mounted projection.

![](_page_28_Picture_12.jpeg)

#### Rear-Ceiling

 When you select this function, the projector reverses and turns the image upside down at same time. You can project from behind a translucent screen with ceiling mounted projection.

![](_page_28_Picture_15.jpeg)

#### Menu Location

Choose the menu location on the display screen.

#### Mute

- Choose "On" to mute the volume.
- Choose "Off" to restore the volume.

### Alert Volume

Allows you to set buzzer alert loudness (Off, Low, Medium or High) for power on/off, warning and command keys.

#### Volume

- Press the to decrease the volume.
- $\blacktriangleright$  Press the  $\blacktriangleright$  to increase the volume.

### Projector ID

ID definition can be set up by menu (range 0~99), and allow user control an individual projector by RS232C.

<span id="page-30-0"></span>![](_page_30_Picture_99.jpeg)

### *SETTING | Network*

### DHCP Address

- $\triangleright$  On: Assign an IP address to the projector from an external DHCP server automatically.
- $\triangleright$  Off: Assign an IP address manually.

#### IP Address

Select an IP address.

#### Subnet Mask

Select subnet mask number.

#### Gateway

Select the default gateway of the network connected to the projector.

#### DNS

Select DNS number.

#### Apply

Press " $\bigcup$ " to save the changes made in network configuration settings.

![](_page_30_Picture_16.jpeg)

<span id="page-31-0"></span>![](_page_31_Picture_244.jpeg)

### *SETTING | Signal*

![](_page_31_Picture_3.jpeg)

 "Signal" is only supported in Analog VGA (RGB) signal.

### Fine Sync

Change the display data frequency to match the frequency of your computer's graphic card. Use this function only if the image appears to flicker vertically.

#### Total Dots

Synchronize the signal timing of the display with the graphic card. If the image appears to be unstable or flickers, use this function to correct it.

### H. Position (Horizontal Position)

- $\triangleright$  Press the  $\triangleleft$  to move the image left.
- $\blacktriangleright$  Press the  $\blacktriangleright$  to move the image right.

 V. Position (Vertical Position)

- $\triangleright$  Press the  $\triangleleft$  to move the image down.
- $\blacktriangleright$  Press the  $\blacktriangleright$  to move the image up.

![](_page_31_Picture_15.jpeg)

<span id="page-32-0"></span>![](_page_32_Picture_203.jpeg)

### *SETTING | Advanced*

### Logo

Use this function to set the desired startup screen. If changes are made they will take effect the next time the projector is powered on.

- Off: No logo is displayed.
- Normal: LG startup screen.
- Capture Screen: Use memorize from "Screen Capture" function.

### Screen Capture

Press " $\leftarrow$ " to immediately capture an image of the picture currently displayed on screen.

#### Reset

Press " $\leftarrow$ " to delete the captured picture and set back to the default setting.

![](_page_32_Picture_12.jpeg)

<span id="page-33-0"></span>![](_page_33_Picture_289.jpeg)

### *OPTIONS*

### Input Search

- When "On" is selected, the projector will search for other signals if the current input signal is lost.
- When "Off" is selected, the projector will only search a specified connection port.

![](_page_33_Picture_290.jpeg)

### High Altitude

When "On" is selected, the fans will spin faster. This feature is useful in high altitude areas where the air is thin.

### Background

Use this feature to display a "Logo", "Black", "Red", "Blue", "Green", "White", "Gray" or "Capture Screen" screen when no signal is available.

#### Menu Lock

- Choose "On" to enable Menu Lock and hide the OSD menu.
- Choose "Off" to disable the Menu Lock. If you want to disable the Menu Lock function and have the OSD disappear, press the Menu button on the control panel for 15 seconds, then disable the function.

![](_page_33_Figure_14.jpeg)

Note

### Closed Caption

Select an appropriate closed captions option: CC1, CC2, CC3, and CC<sub>4</sub>.

 Factory Reset

Press " $\leftarrow$  " to reset all settings to its factory default, the warning message below appears.

![](_page_34_Picture_6.jpeg)

 "Closed Caption" option is available for NTSC only.

<span id="page-35-0"></span>![](_page_35_Figure_1.jpeg)

### *OPTIONS | Lamp Settings*

 Lamp Counter (Normal)

Display the projection time of normal mode.

### Lamp Counter (ECO)

Display the projection time of ECO mode.

#### Lamp Mode

- ECO: Choose "ECO" to dim the projector lamp which will lower power consumption and extend the lamp life.
- Normal: Choose "Normal" to increase the brightness.

#### Lamp Counter Reset

Reset the lamp hour counter after replacing the lamp.

<span id="page-36-0"></span>![](_page_36_Picture_1.jpeg)

### *OPTIONS | Security Setting*

#### Password

- On: Choose "On" to use password verification when the turning on the projector.
- Off: Choose "Off" to be able to switch on the projector without password verification.

### Change Password

- 1. Press " $\leftarrow$ " to set the password.
- 2. The password has to be 4 digits.
- 3. Key in the original password, then enter the new password and confirm the new password again.

![](_page_36_Figure_10.jpeg)

![](_page_36_Picture_11.jpeg)

<span id="page-37-0"></span>![](_page_37_Picture_458.jpeg)

### *OPTIONS | Advanced*

### Standby RGB Output

Choose "On" or "Off" the RGB output function at projector standby status. Default is Off.

#### Wake On Lan

Choose "On" or "Off" the Network function at projector standby status. Default is Off.

#### Direct Power On

Choose "On" to activate Direct Power mode. The projector will automatically power on when AC power is supplied, without pressing the "POWER" key on the projector control panel or "POWER" key on the remote control.

#### Auto Power Off

Use this function to activate power settings. By default, the projector is set to enter auto power off mode after 120 minutes of no activity.

A warning message appears on screen showing a 60-second countdown before switching to auto power off mode. Press any button during countdown period to stop auto power off mode.

Auto power off can be set to 30, 60, 90 or 120 minutes.

If an input signal is not detected within two hours during auto power off mode, the projector switches from auto power off mode to power off mode.

#### Quick Shutdown

Choose "On" to turn off the projector with a single press of the power button. This function allows the projector to quick power off with an accelerated fan speed.

<span id="page-38-0"></span>![](_page_38_Picture_134.jpeg)

### *INFORMATION*

 Model Name

Display the model name.

![](_page_38_Picture_5.jpeg)

 All functions in **Information** display the status of the projector only.

 Input Source

Display the input connector type.

 Resolution

Display the current display resolution.

 Operating Hour

Display the operation hours.

 Lamp Voltage

Display the Lamp Voltage.

![](_page_38_Picture_15.jpeg)

### <span id="page-39-0"></span>**Lan Module User's Guide**

### **Preface**

LAN module is a connection bridge between a projector and a district network. And via network, PC users can process remote control with projectors and received information from projectors.

### **Definition of Terms**

 Projector RS232C Command: A separated projector can execute command received from RS232C interface. RS232C interface of a projector must be configured as network feature but not other functions.

 LAN module: With its RS232C interface connected to projector, and its RJ45 interface connected to network, LAN module can then communicate with both. LAN module firmware is written for this job.

 PC clients: Webpage control and Application can be used to process remote control.

### **Network Connection**

Ethernet LAN and 802.3 LAN are both supported by this module. Correctly configured, user can connect to the module by browser (Microsoft IE, Firefox, etc.).

HTML pages are shown after you enter the module's IP address.

![](_page_39_Picture_11.jpeg)

 Default configurations of this module are:

DHCP: Disabled IP: 192.168.0.100 Mask: 255.255.255.0 Gateway: 192.168.0.254 DNS: 0.0.0.0 These configurations can be changed which are described bellow.

### <span id="page-40-0"></span>**Webpage Operations**

### **Login**

Before login the web server, please get the IP address from projector OSD Menu.

![](_page_40_Picture_334.jpeg)

Key in the IP address projector acquired. A password is needed to login before can do any other work.

![](_page_40_Picture_335.jpeg)

- Select a user. Administrator is with high authority that can process more operations such as network setting and alert setting. And User is with normal authority.
- Click Login button to login. There will be a prompt if your password is wrong. With correct password, you can enter to control pages.

After login, control pages will appear, i.e. **Home, Control Panel, Network Setting, Alert Setting**, and **Logout**. **Home** page is automatically selected after login.

![](_page_40_Picture_10.jpeg)

 Default passwords of two users are: Administrator: "admin" User: "user" Quote not included and capital sensitive.

Note

![](_page_40_Picture_13.jpeg)

![](_page_40_Picture_14.jpeg)

### **Home**

This is **Home** page which shows basic information of your projector. There is no control on this page.

![](_page_41_Picture_3.jpeg)

### **Projector Control Panel**

This page shows many controls of your projector. And it will show current status of your projector.

![](_page_41_Picture_219.jpeg)

![](_page_41_Picture_7.jpeg)

Note

 Information on this page will be updated every time this page begins to show.

 $\triangleq$  Information on this page will be updated every time this page begins to show and 5 seconds after last button clicked if a serial of actions performed.

### Note

- 1. After Network configurations are changed, LAN module may reboot and there will be a moment before runs normally.
- 2. Information on this page will be updated every time this page begins to show.

### **Network Setting**

![](_page_42_Picture_287.jpeg)

Group Name and projector Name must be less then 32 characters. Strings will be truncated if it is too long.

### **Alert Setting**

![](_page_42_Picture_288.jpeg)

Email will be sent whose body text informs the events which conditions occurred.

### **Logout**

![](_page_42_Picture_11.jpeg)

This page will appear for 5 seconds and then jump to login page

![](_page_42_Picture_13.jpeg)

![](_page_42_Picture_14.jpeg)

#### 1. Information on this page will be updated every time this page begins to show.

2. Please submit settings before process test.

### <span id="page-43-0"></span>**Troubleshooting**

If you experience trouble with the projector, refer to the following information. If the problem persists, please contact your local dealer or service center.

#### **Problem: No image appears on screen**

- Ensure all the cables and power connections are correctly and securely connected as described in the "Installation" section.
- Ensure the pins of connectors are not crooked or broken.
- Check if the projection lamp has been securely installed. Please refer to the "Replacing the lamp" section.
- Make sure you have removed the lens cap and the projector is switched on.
- Ensure that the "AV Mute" feature is not turned on.

### **Problem: Partial, scrolling or incorrectly displayed image**

- Press "Auto" on the remote control or on the control panel.
- If you are using a PC:

#### For Windows 95, 98, 2000, XP:

- 1. From the "My Computer" icon, open the "Control Panel" folder, and double click the "Display" icon.
- 2. Select the "Settings" tab
- 3. Click on the "Advanced Properties".

#### For Windows Vista:

- 1. From the "My Computer" icon, open the "Control Panel" folder, and double click the "Appearance and Personalization"
- 2. Select "Personalization"
- 3. Click "Adjust screen resolution" to display "Display Settings". Click on the "Advanced Settings".

**If the projector is still not projecting the whole image, you will also need to change the monitor display you are using. Refer to the following steps.**

- 4. Verify the resolution setting is less than or equal to  $1600 \times 1200$ resolution.
- 5. Select the "Change" under the "Monitor" tab.
- 6. Click on "Show all devices". Next, select "Standard monitor types" under the SP box; choose the resolution mode you need under the "Models" box.
- If you are using a Notebook:
	- 1. First, follow the steps above to adjust resolution of the computer.
	- 2. Press the toggle output settings. Example: [Fn]+[F4]

![](_page_44_Picture_366.jpeg)

 If you experience difficulty hanging resolutions or your monitor freezes, restart all equipment including the projector.

### **Problem: The screen of the Notebook or PowerBook computer is not displaying a presentation**

If you are using a Notebook PC:

Some Notebook PCs may deactivate their own screens when a second display device is in use. Each has a different way to be reactivated. Refer to your computer's documentation for detailed information.

### **Problem: Image is unstable or flickering**

- Adjust the "Total Dots" or "Fine Sync" to correct it. Refer to the "SETTING | signal" section for more information.
- Change the monitor color setting from your computer.
- Check and reconfigure the display mode of your graphic card to make it compatible with the product.

#### **Problem: Image is out of focus**

- Adjust the focus ing on the projector lens.
- Make sure the projection screen is between the required distance 1.3 to 32.8 feet (0.4 to 10.0 meters) from the projector (refer to page 19).

### **Problem: The image is stretched when displaying 16:9 DVD**

The projector automatically detects 16:9 DVD and adjusts the aspect ratio by digitizing to full screen with 4:3 default setting.

If the image is still stretched, you will also need to adjust the aspect ratio by referring to the following:

- Please select 4:3 aspect ratio type on your DVD player if you are playing a 16:9 DVD.
- If you can't select 4:3 aspect ratio type on your DVD player, please select 4:3 aspect ratio in the on screen menu.

#### **Problem: Image is too small or too large**

- Move the projector closer to or further from the screen.
- Press "MENU" button on the remote control or projector panel, go to "SCREEN --> Aspect Ratio" and try the different settings.

#### **Problem: Image is reversed**

 Select "SETTING -->Mounting" from the OSD and adjust the projection direction.

#### **Problem: Lamp burns out or makes a popping sound**

 When the lamp reaches its end of life, it will burn out and may make a loud popping sound. If this happens, the projector will not turn on until the lamp module has been replaced. To replace the lamp, follow the procedures in the "Replacing the Lamp".

![](_page_46_Picture_273.jpeg)

#### **Problem: LED lighting message**

Note $\frac{1}{2}$ 

Steady light => No light =>

#### **Problem: Message Reminders**

 Over temperature - the projector has exceeded its recommended operating temperature and must be allowed to cool down before it may be used.

![](_page_47_Picture_3.jpeg)

 Replacing the lamp - the lamp is about to reach its maximum lifetime. Prepare to replace it soon.

![](_page_47_Picture_5.jpeg)

Fan failed - the system fan is not working.

![](_page_47_Picture_7.jpeg)

### <span id="page-48-0"></span>**Replacing the lamp**

The projector will detect the lamp life itself. It will show you a warning message

![](_page_48_Picture_3.jpeg)

Warning: Lamp compartment may be hot! Allow it to cool down before changing the

When you see this message, please contact your local reseller or service center to change the lamp as soon as possible. Make sure the projector has been cooled down for at least 45 minutes before changing the lamp.

![](_page_48_Picture_6.jpeg)

Warning: To reduce the risk of personal injury, do not drop the lamp module or touch the lamp bulb. The bulb may shatter and cause injury if it is dropped.

![](_page_48_Picture_8.jpeg)

### **Lamp Replacing Procedure:**

- 1. Switch off the power to the projector by pressing the "POWER".
- 2. Allow the projector to cool down at least 45 minutes.
- 3. Disconnect the power cable.
- 4. Use a screwdriver to remove the 2 screws from the cover.  $\bullet$
- 5. Push up and remove the cover.
- 6. Remove the 2 screws from the lamp module  $\bullet$  and pull up the lamp bar.  $\bullet$
- 7. Pull out the lamp module by force.  $\bullet$
- 8. Install the new lamp module by reversing the previous steps.
- 9. After replacing the lamp, turn on the power, and select the menu  $\rightarrow$ [OPTIONS | Lamp Settings] ->[Lamp Counter Reset] to reset the lamp usage hours. See page 36.

 $\overline{AC}$ 

### <span id="page-49-0"></span>**Compatibility Mode**

### **Computer Compatibility (Analog)**

![](_page_49_Picture_647.jpeg)

![](_page_49_Picture_4.jpeg)

 "\*" compressed computer image.

 If projector does not support the input signal, "Out of display range" message appears on the screen.

 $\cdot$  If the input signal is not in the compatibility table, the image may not be displayed clearly.

### <span id="page-50-0"></span>**Computer Compatibility (HDMI)**

### **HDMI - PC Signal**

![](_page_50_Picture_372.jpeg)

![](_page_51_Picture_346.jpeg)

#### **HDMI - Extended Wide timing**

![](_page_51_Picture_3.jpeg)

 "\*" Only support 1080P@60Hz (with reduced blanking timing).

#### **HDMI - Video Signal**

![](_page_51_Picture_347.jpeg)

### <span id="page-52-0"></span>**Configurations of Terminals**

### **Terminal : Analog RGB (Mini D-sub 15 pin)**

![](_page_52_Picture_3.jpeg)

![](_page_52_Picture_225.jpeg)

### **Terminal : Mini DIN 3-pin**

![](_page_52_Figure_6.jpeg)

![](_page_52_Picture_7.jpeg)

### <span id="page-53-0"></span>**RS232 Command Table**

![](_page_53_Picture_460.jpeg)

54

![](_page_54_Picture_9.jpeg)

<span id="page-55-0"></span>![](_page_55_Figure_1.jpeg)

### <span id="page-56-0"></span>**Regulation & Safety Notices**

This appendix lists the general notices of your projector.

### *FCC notice*

This device has been tested and found to comply with the limits for a Class B digital device pursuant to Part 15 of the FCC rules. These limits are designed to provide reasonable protection against harmful interference in a residential installation. This device generates, uses and can radiate radio frequency energy and, if not installed and used in accordance with the instructions, may cause harmful interference to radio communications.

However, there is no guarantee that interference will not occur in a particular installation. If this device does cause harmful interference to radio or television reception, which can be determined by turning the device off and on, the user is encouraged to try to correct the interference by one or more of the following measures:

- Reorient or relocate the receiving antenna.
- Increase the separation between the device and receiver.
- Connect the device into an outlet on a circuit different from that to which the receiver is connected.
- Consult the dealer or an experienced radio/television technician for help.

### *Notice: Shielded cables*

All connections to other computing devices must be made using shielded cables to maintain compliance with FCC regulations.

### *Caution*

Changes or modifications not expressly approved by the manufacturer could void the user's authority, which is granted by the Federal Communications Commission, to operate this projector.

### *Operation conditions*

This device complies with Part 15 of the FCC Rules. Operation is subject to the following two conditions:

- 1. This device may not cause harmful interference and
- 2. This device must accept any interference received, including interference that may cause undesired operation.

### *Notice: Canadian users*

This Class B digital apparatus complies with Canadian ICES-003.

### *Remarque à l'intention des utilisateurs canadiens*

Cet appareil numerique de la classe B est conforme a la norme NMB-003 du Canada.

### *Declaration of Conformity for EU countries*

- EMC Directive 2004/108/EC (including amendments)
- Low Voltage Directive 2006/95/EC
- R & TTE Directive 1999/5/EC (if product has RF function)

### **Disposal instructions**

![](_page_57_Picture_14.jpeg)

**Do not throw this electronic device into the trash when discarding. To minimize pollution and ensure utmost protection of the global environment, please recycle it.**